# **ลงทะเบียนเรียนผ่านระบบ New Acis**

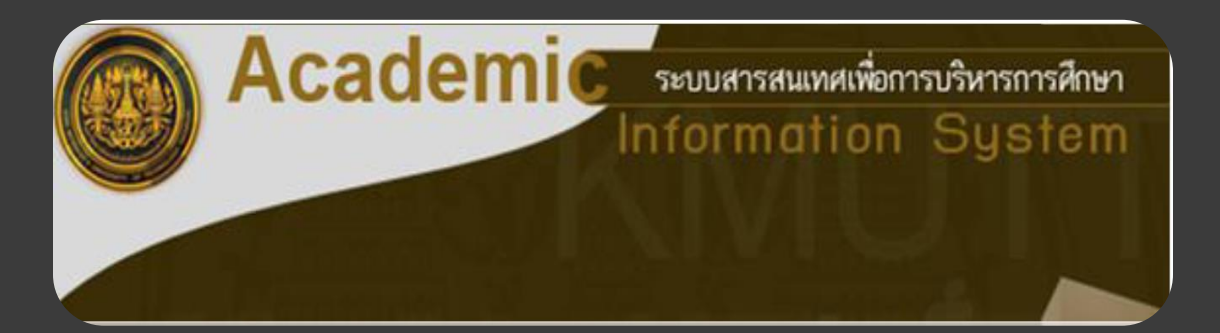

#### **การเข้าสู่ระบบมี 2 ช่องทาง**

- **1. ใช้ URL <https://sinfo.kmutt.ac.th/NewAcis/login.jsf>**
- **2. จาก Web Site ของมหาวิทยาลัย ให้คลิก "นักศึกษาปัจจุบัน"**
	- **>> เลือก Student New Acis**

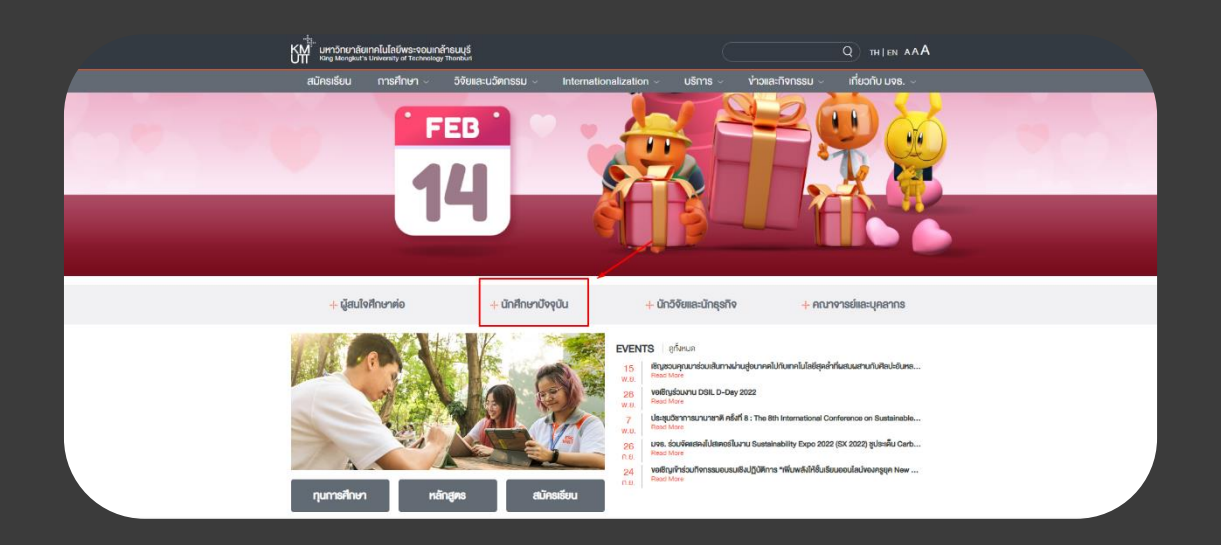

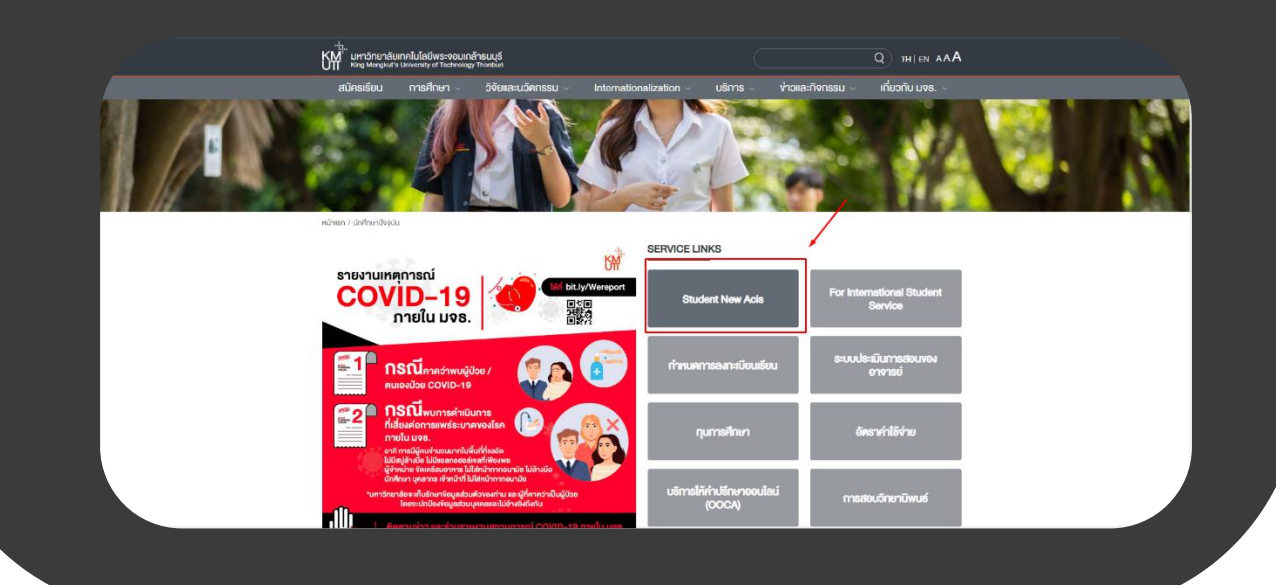

#### **ระบบจะแสดงหน้าจอให้ Login ดังรูป**

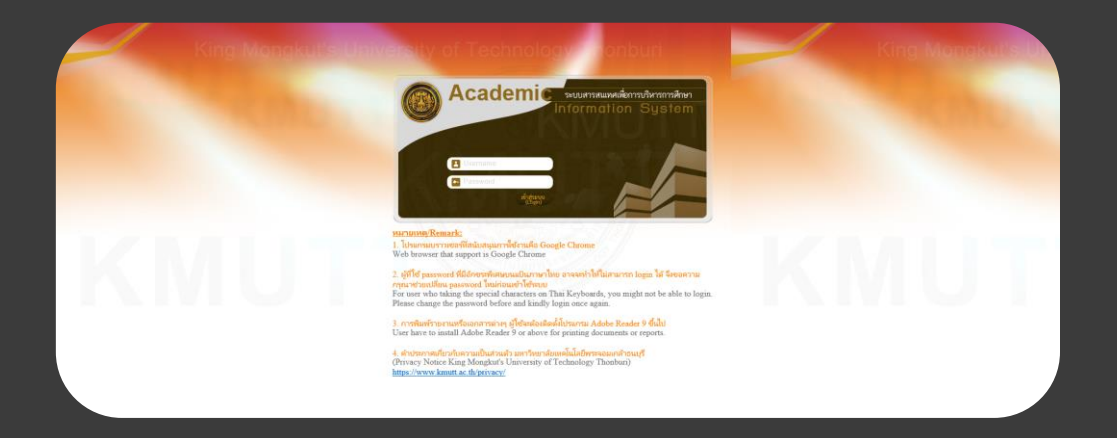

**จากหน้าจอ Login ให้ป้อน Username และ Password แล้วคลิก "เข้าสู่ระบบ" จากนั้นเลือก เมนู :ลงทะเบียนรายวิชา >> ลงทะเบียนเรียน**

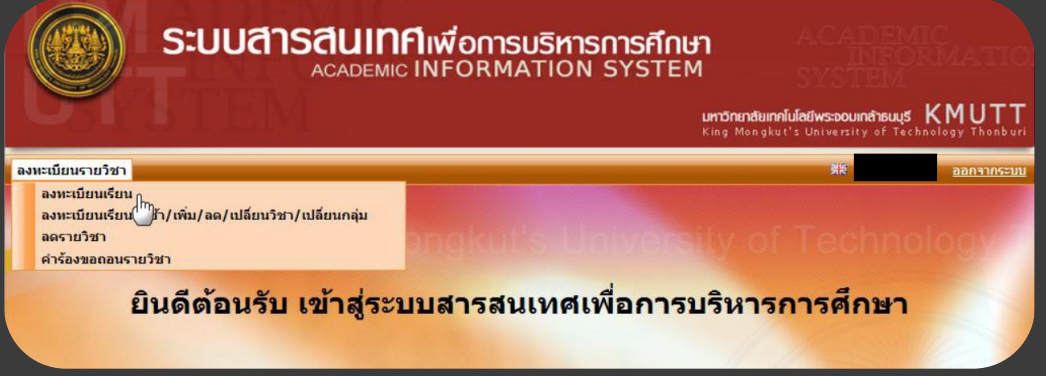

ี่ถ้านักศึกษาเข้ามาลงทะเบียนเป็นครั้งแรกระบบจะแสดงวิชาตามแผนการเรียนตามที่ภาควิชากำหนดไว้ ้ในแต่ละภาคการศึกษา ดังภาพที่ 3 จะเห็นว่าจะมีวิชาที่ระบบกำหนดSection/กลุ่มให้อัตโนมัติ ส่วนใน **วิชาที่ยังไม่ได้ก าหนดกลุ่ม ระบบจะแสดงข้อความ "เลือกกลุ่ม" เพื่อให้นักศึกษาเลือกกลุ่มเองได้ ส่วน วิชาที่มีการก าหนดSection/กลุ่มให้แล้ว สามารถคลิกที่หมายเลข Section เพื่อดูรายละเอียดเพิ่มเติม ได้**

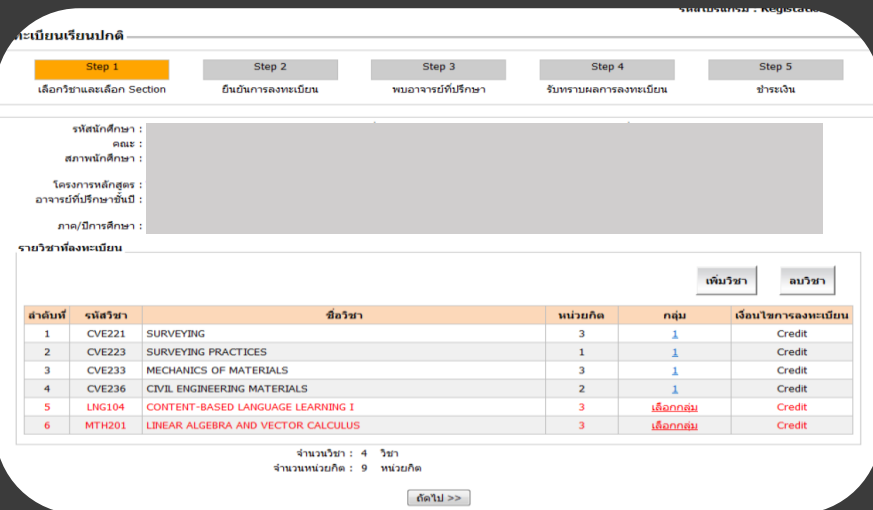

### **ให้เลือกวิชาที่ต้องการลงทะเบียน แล้วคลิกที่"เลือกกลุ่ม"ระบบจะแสดงหน้าจอป๊อบอัพ**

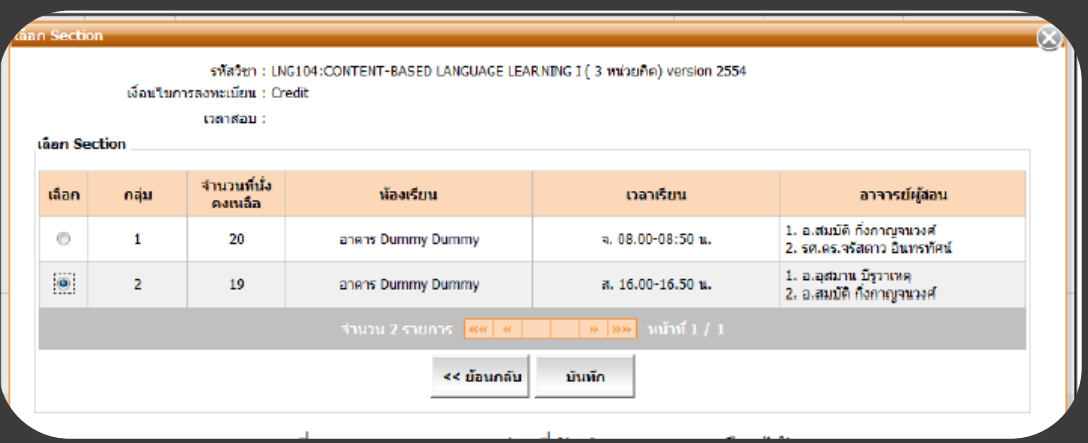

**คลิก เพื่อเลือกกลุ่มที่ต้องการเรียน แล้วคลิกปุ่ม"บันทึก" ระบบจะแสดงผลการบันทึก**

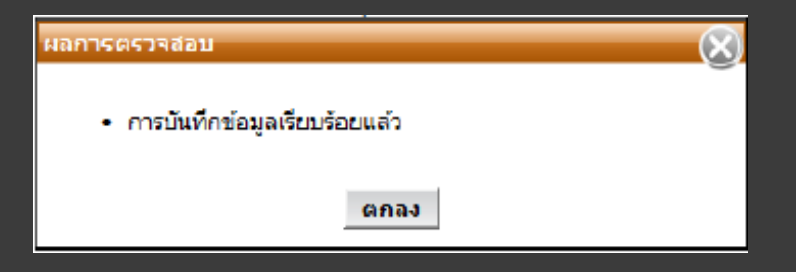

#### **คลิกปุ่ม"ตกลง"ระบบจะกลับสู่หน้าจอหลัก**

**กรณีกลุ่มเต็ม นักศึกษาจะไม่สามารถลงทะเบียนเรียนได้ ระบบจะแสดงจ านวนที่นั่งคงเหลือไม่**

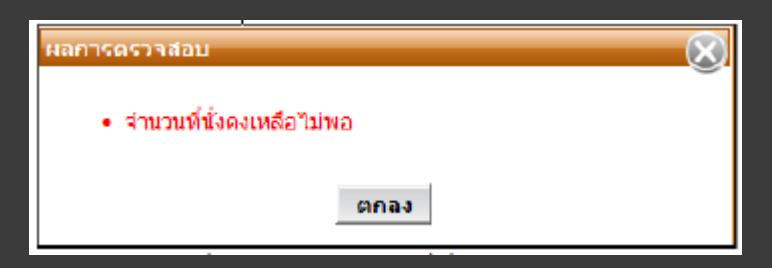

**กรณีที่เลือกวิชาเรียนและกลุ่มเรียนแล้วพบว่าวันเวลาเรียนและเวลาสอบซ้ าซ้อนกัน ระบบจะแสดงข้อความเตือน**

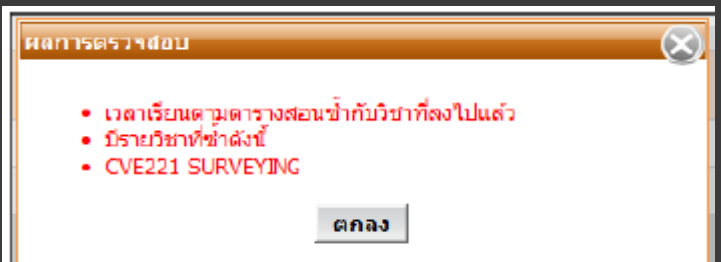

**คลิกปุ่ม"ตกลง" เพื่อกลับไปเลือกกลุ่มเรียนใหม่อีกครั้ง โดยที่ไม่ให้วันเวลาเรียนซ้ าซ้อนกัน**

# หลังจากเลือกกลุ่มแล้วระบบจะแสดงกลุ่มเรียน จำนวนวิชาและจำนวนหน่วยกิต

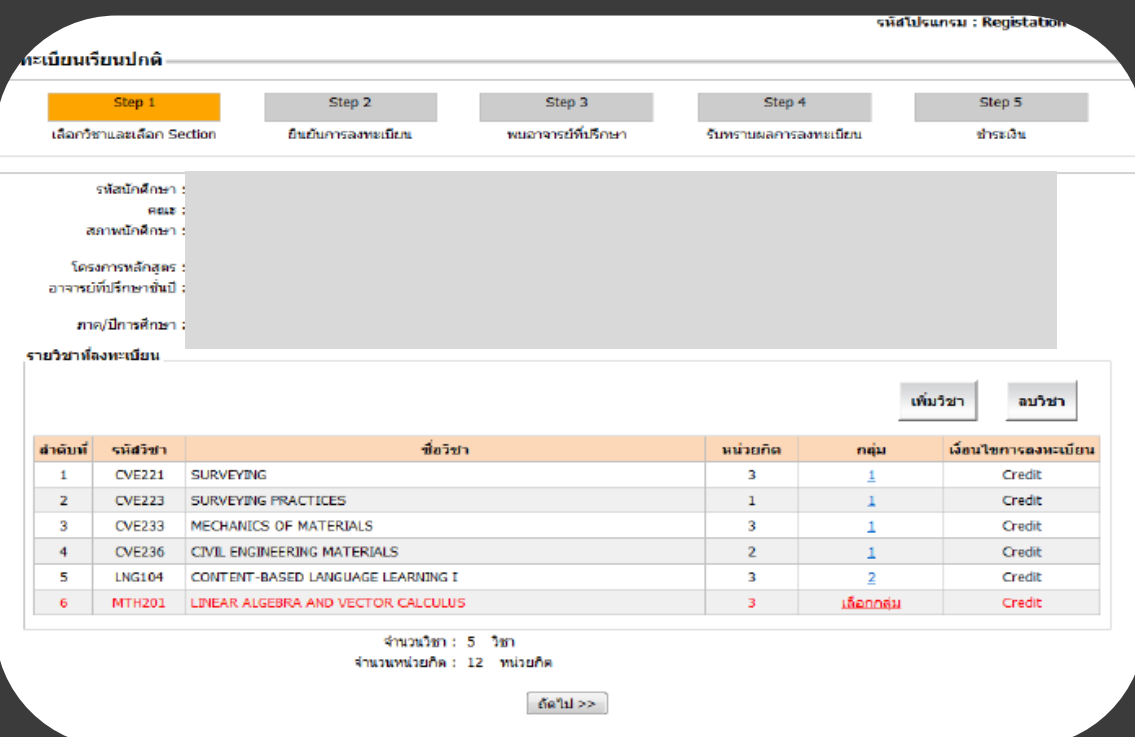

#### **การลบรายวิชา**

**ให้คลิกที่วิชาที่ต้องการลบ(จะขึ้นแถบสีเขียว) แล้วคลิกปุ่ม"ลบวิชา"ระบบจะแสดงข้อความ เพื่อยืนยันการลบข้อมูล ดังรูป ถ้าต้องการลบ ให้คลิกปุ่ม OK**

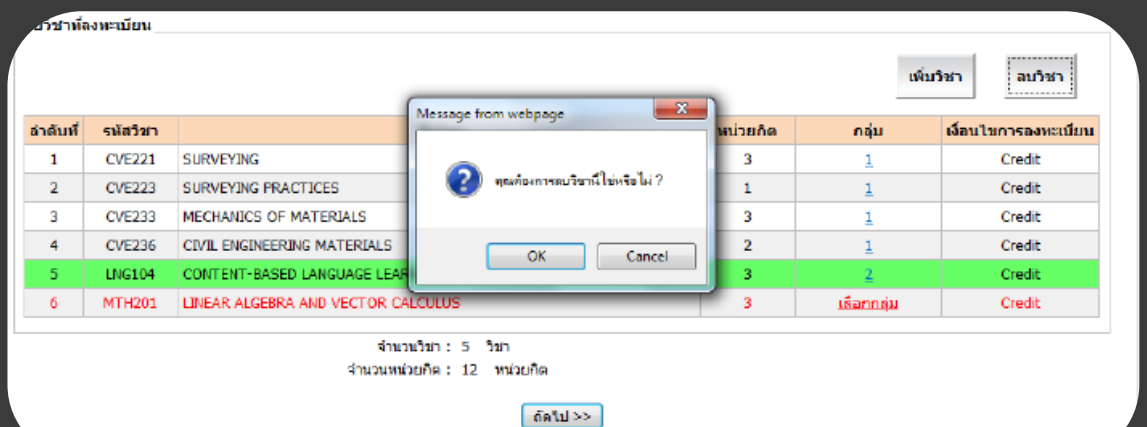

## **การเพิ่มรายวิชา**

**คลิกปุ่ม "เพิ่มวิชา" ระบบจะแสดงป็อบอัป "เพิ่มวิชา" ในช่องรหัสวิชา ให้ป้อนรหัสวิชาเป็น ตัวอักษรอย่างน้อย 3 ตัว ระบบจะแสดงวิชาที่ขึ้นต้นด้วยตัวอักษรนั้นมาให้เลือก** 

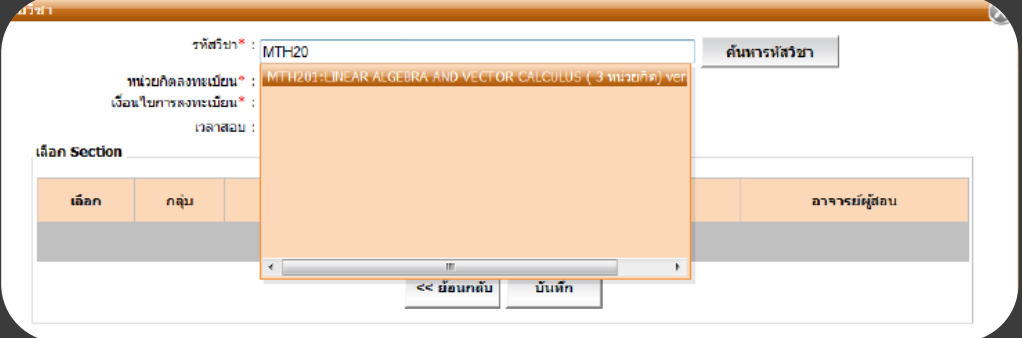

# **เมื่อเลือกวิชาแล้ว ระบบจะแสดงกลุ่มที่นักศึกษามีสิทธิ์ลงทะเบียนเรียน**

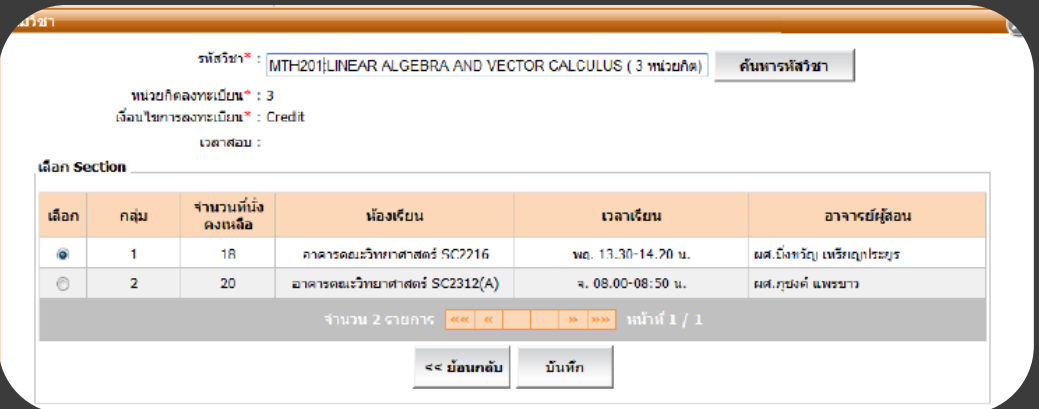

**คลิก เพื่อเลือกกลุ่มที่ต้องการเรียน แล้วคลิกปุ่ม"บันทึก" ระบบจะแสดงผลการบันทึก**

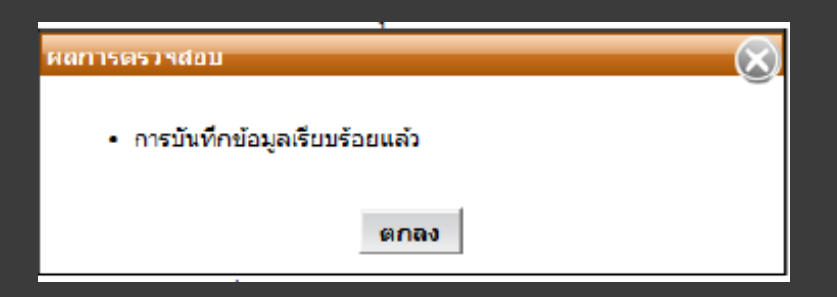

**เมื่อนักศึกษาเลือกวิชาที่ลงทะเบียนเรียบร้อยแล้ว**

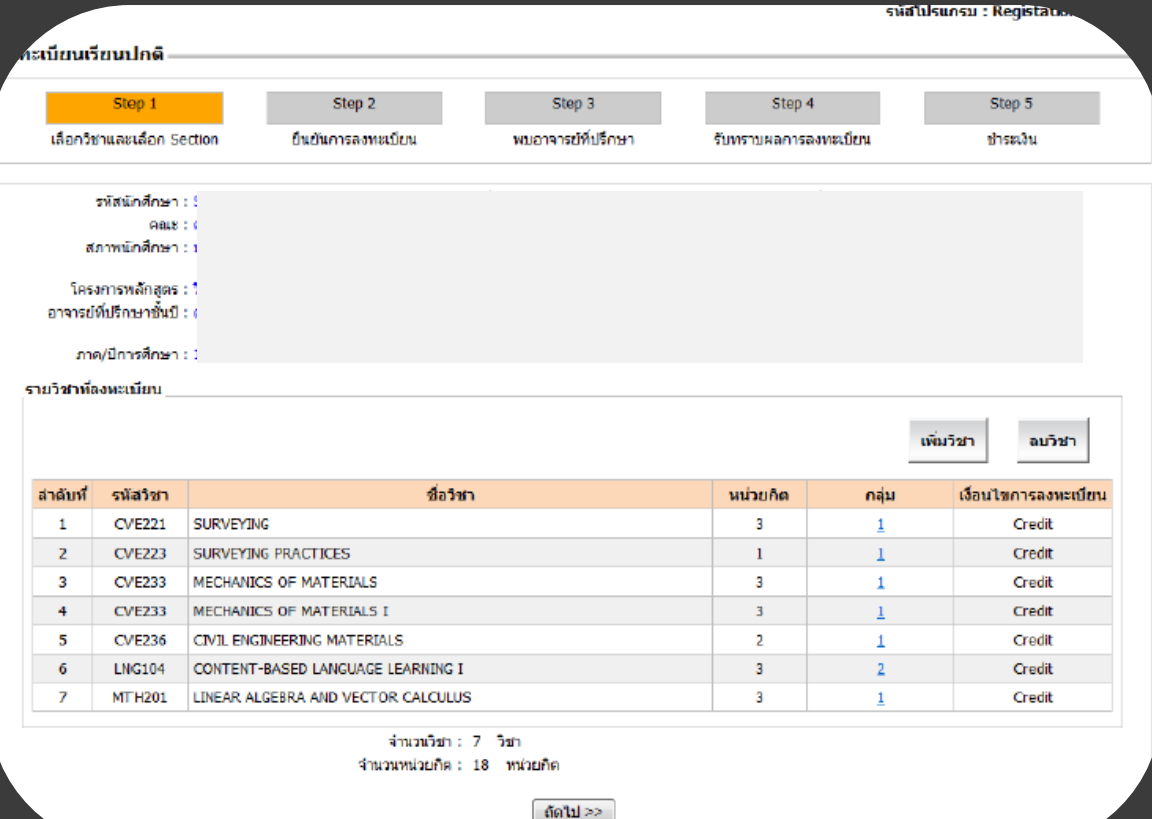

# **กรณีลงทะเบียนรายวิชาวิทยานิพนธ์ (Thesis)**

**หากนักศึกษาต้องการลงทะเบียนรายวิชาวิทยานิพนธ์ (Thesis) ให้คลิกปุ่ม "เพิ่มวิชา" ระบบ จะแสดงหน้าจอ**

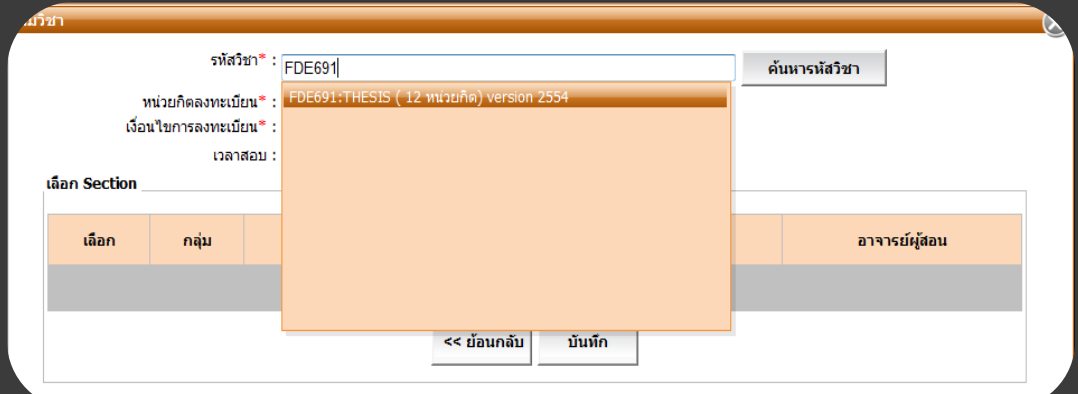

**หลังจากเลือกรายวิชาแล้วระบบจะแสดงจ านวนหน่วยกิตและกลุ่มนักศึกษาต้องระบุหน่วยกิตที่ ต้องการลงทะเบียนโดยป้อนได้ไม่เกินหน่วยกิตทั้งหมดของวิชานี้**

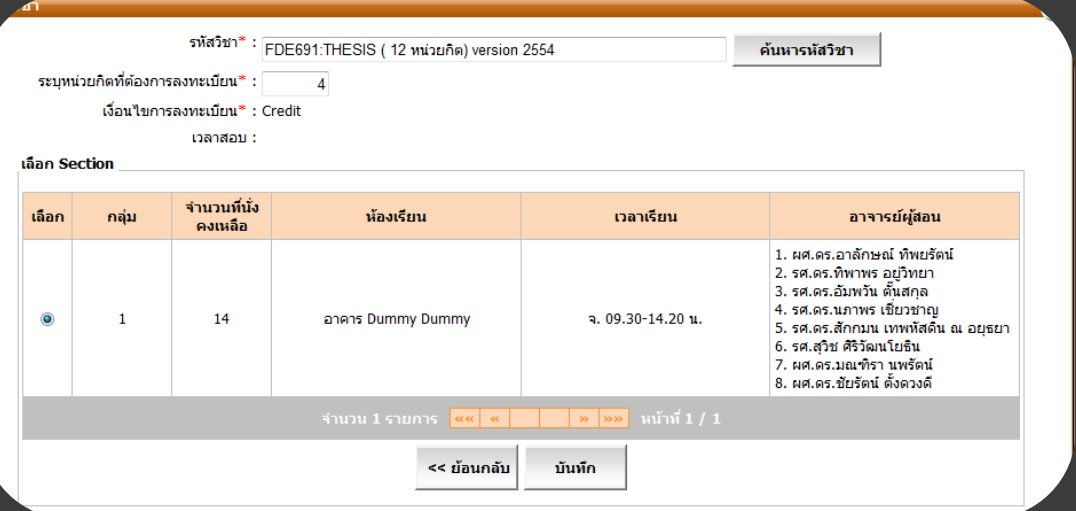

# ี ถ้าต้องการแก้ไขจำนวนหน่วยกิตวิชาวิทยานิพนธ์ (Thesis) ให้ค<u>ลิกที่จำนว<sup>ิ</sup>นหน่วยกิต</u>

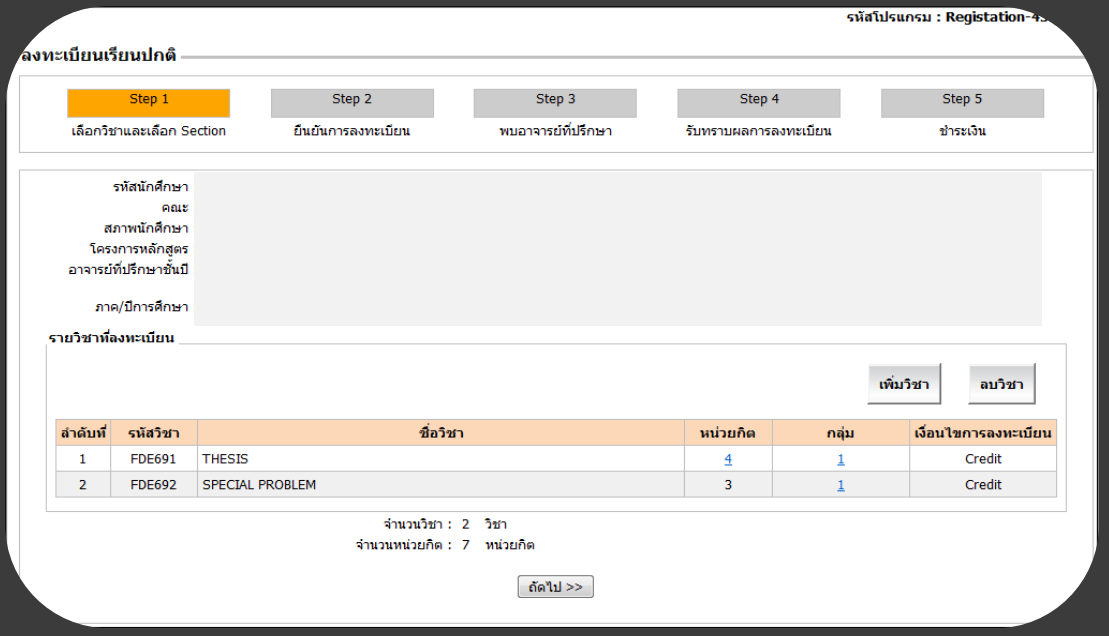

**แก้ไขได้โดยป้อนจ านวนหน่วยกิตที่ต้องการในช่อง "ระบุหน่วยกิตที่ต้องการลงทะเบียน" และกดปุ่มบันทึก**

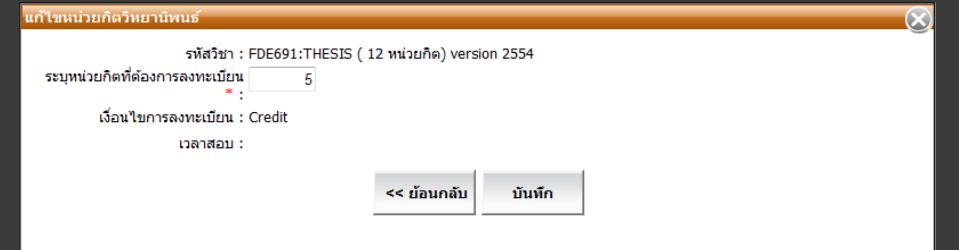

### **หลังจากนั้นจะกลับมาสู่หน้าจอหลักและแสดงหน่วยกิตตามที่แก้ไข**

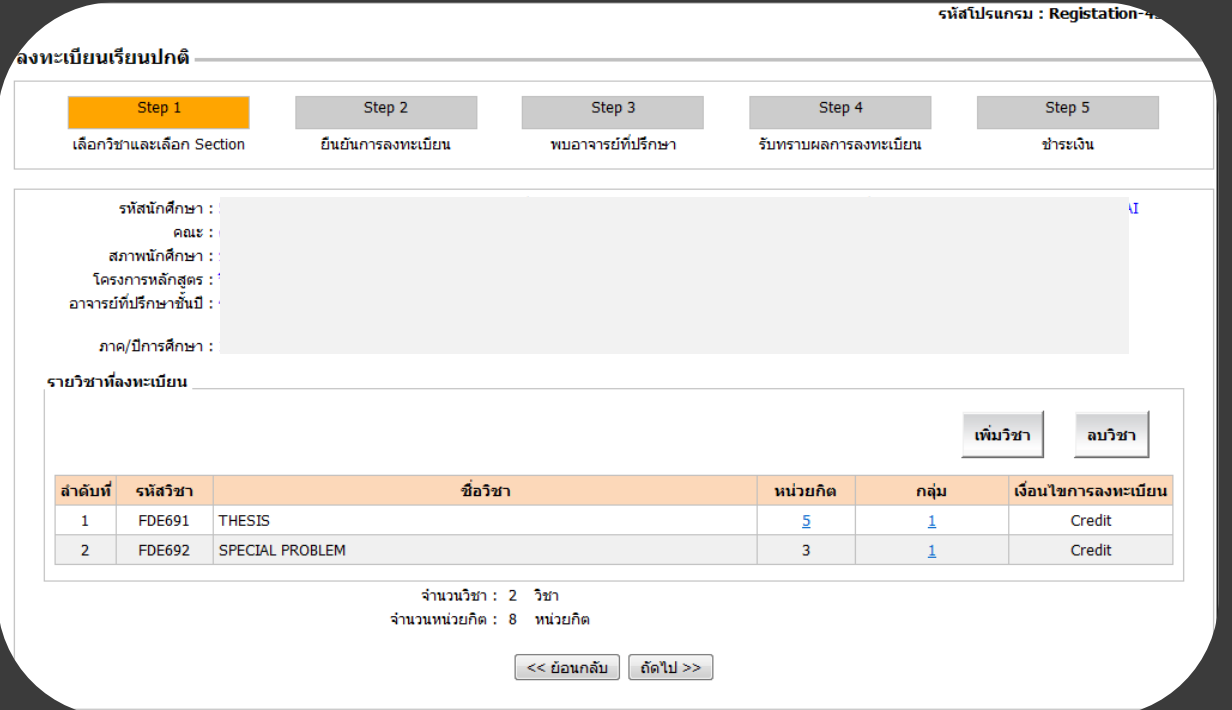

**เมื่อตรวจสอบรายวิชาที่ต้องก ารลงทะเบียนเรียบร้อยแล้วคลิกปุ่ม "ถัดไป >>" เพื่อจะไปยัง Step 2 กรณีที่เลือกกลุ่มไม่ครบ ระบบจะแสดงข้อความเตือนให้คลิก "ตกลง" เพื่อกลับไปเลือกกลุ่มให้ครบ**

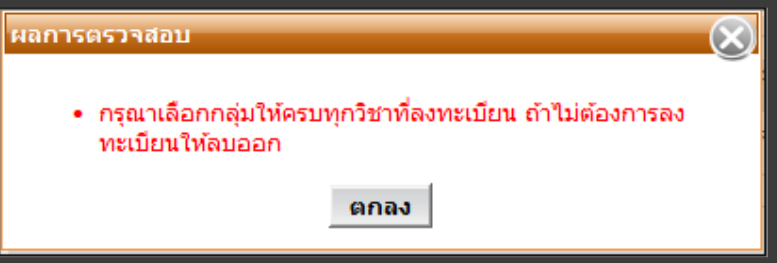

ึกรณีที่นักศึกษาลงทะเบียนเรียนเกินจำนวนหน่วยกิตที่มหาวิทยาลัยกำหนดระบบจะแสดงข้อความเตือน ์ ให้คลิก "ตกลง" แล้วไปลบบางวิชาออกเพื่อไม่ให้หน่วยกิตเกินตามที่กำหนด (ระดับบัณฑิตศึกษาต้องไม่ ี่เกิน 15 หน่วยกิต) <u>กรณีต้องการลงเกินต้องยื่นเอกสารคำร้องต่อคณะ</u>

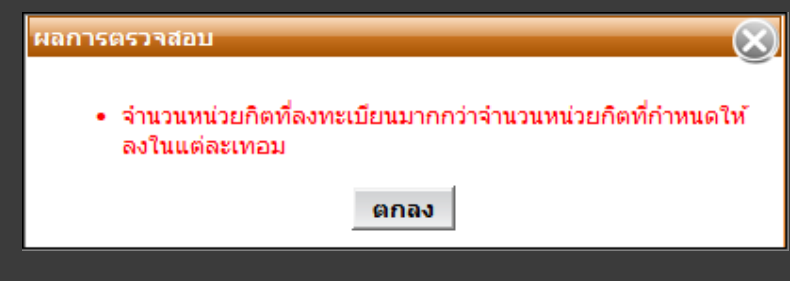

#### **ยืนยันการลงทะเบียน**

**หลังจากนักศึกษาเลือกรายวิชาและกลุ่มเรียนเรียบร้อยแล้ว ระบบจะสรุปรายวิชาที่ลงทะเบียน** ี และคำนวณค่าใช้จ่ายทั้งหมดที่นักศึกษาจะต้องชำระ

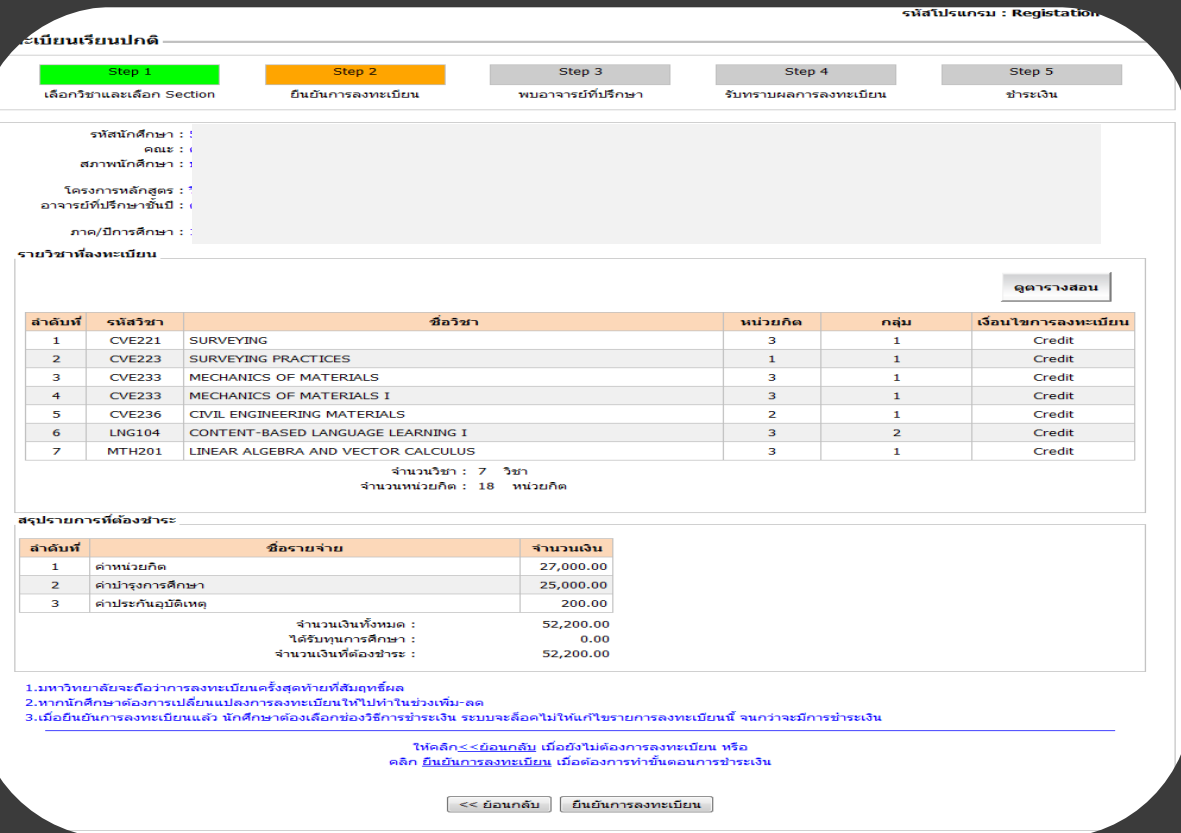

**หลังจากที่ตรวจสอบข้อมูลแล้ว ถ้าหากข้อมูลยังไม่ถูกต้อง ให้คลิกปุ่ม "<< ย้อนกลับ" เพื่อกลับไปท าการ แก้ไข แต่ถ้าข้อมูลถูกต้องเรียบร้อยแล้ว ให้คลิกปุ่ม "ยืนยันการลงทะเบียน" ให้กดยืนยันไปจนถึง Step 5**  ้เพื่อชำระเงิน โดยสามารถเลือกได้ระหว่าง Print Bill Payment ไปชำระที่เคาเตอร์ธนาคาร กับหักบัญชี **อัตโนมัติ(ทะเบียนจะระบุช่วงเวลาในการช าระเงินไว้)**

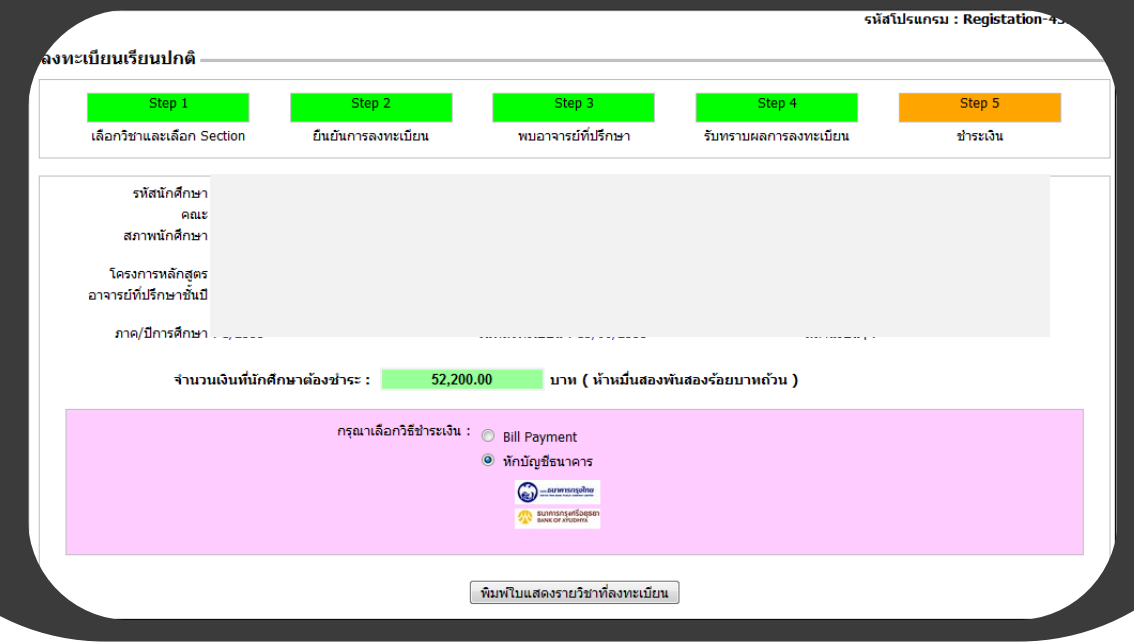

#### **ตัวอย่าง Bill Payment**

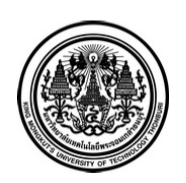

#### มหาวิทยาลัยเทคโนโลยีพระจอมเกล้าธนบุรี 126 แขวงบางมด เขตทุ่งครุ กรุงเทพฯ 10140 โทร.0-2470-8000

King Mongkut's University of Technology Thonburi 126 Bangmod, Thungkru, Bangkok 10140 Tel.0-2470-8000

ใบเรียกเก็บเงิน (Bill Payment) / ใบรับเงิน (Payin Slip)

[ ส่วนที่ 1 : สำหรับผู้จ่าย ] เลขที่ No. 55600003104

วันที่ Date: 07/06/2012 เวลา Time :04:38 PM

ชื่อ-นามสกุล Name-Surname :

#### ที่อยู่ Address :

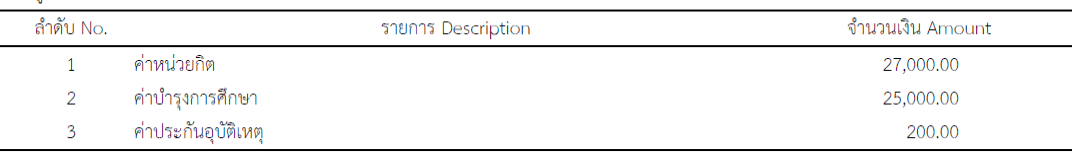

จำนวนเงินที่ต้องชำระ

(ห้าหมื่นสองพันสองร้อยบาทถ้วน)

52,200.00 บาท

วันครบกำหนดซำระ Payment Due Date 28/07/2012 กรุณาชำระเงินภายในกำหนด มิฉะนั้นจะถือว่ารายการไม่สมบูรณ์ หากมีข้อสงสัยในการชำระเงินติดต่อ 02-4708121-22 ผู้รับเงิน collector

<u>โปรดเก็บใบเรียกเก็บเงิน (Bill Payment) / ใบรับเงิน (Payin Slip) นี้ เพื่อยืนยันการชำระเงิน</u>

ภาคการศึกษาที่ 1/2555

<u>หากต้องการใบเสร็จรับเงิน ติดต่อขอรับได้ที่กองคลังในวันเวลาราชการ</u>

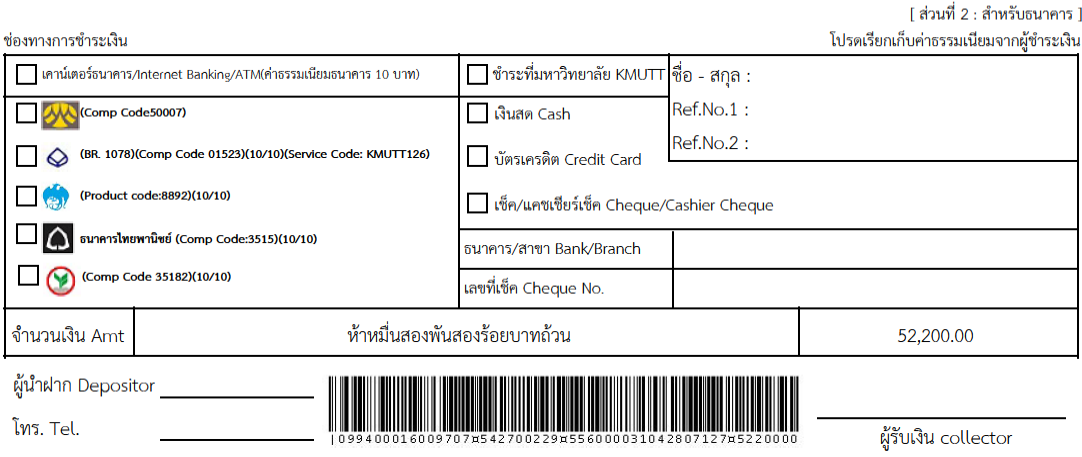

รหัสควบคุม:5DFEBBA229ADD2BC025F073C7479E5CC